# **Häufigste Fragen für Lernbegleitende**

Hier findest Du eine Übersicht zu den häufigsten Fragen zu Minetest für Lernbegleitende.

### **Anfangen**

[Wie fange ich an?](#page--1-0)

Um einen ersten Eindruck zu erhalten, kannst Du unsere Handreichung(en) lesen, die Dir grundlegende Informationen zu Technik und Pädagogik geben. Du findest diese bei den BLOCKALOTStories: [BLOCKALOTStories](https://wiki.blockalot.de/stories)

Des Weiteren bieten wir in regelmäßigen Abständen Einführungen, Fortbildungen und begleitetes Bauen an. Bei diesen Treffen kannst Du Dich auch mit Kolleg:innen austauschen. Die Termine findest Du in unserem BLOCKALOTLab Terminkalender innerhalb von BLOCKALOT: [BLOCKALOTLab](https://blockalot.de/lab)

Wenn Du eine Idee hast, jedoch nicht genau weißt, wie Du sie umsetzen kannst, bieten wir Dir auch eine persönliche Beratung und ggf. pädagogische und/oder technische Begleitung an. Wende Dich in diesem Fall per E-Mail an [minetest@lmz-bw.de](mailto:minetest@lmz-bw.de)

Inspirieren lassen kannst Du Dich auch durch unsere wachsende Anzahl an Lernwelten und Lernabenteuern. Fertige Lernwelten kannst Du in BLOCKALOT als Kartenvorlage auswählen. Hier erhältst Du einen Überblick: [BLOCKALOTAdventures](https://wiki.blockalot.de/lernabenteuer)

### **Anforderungen**

[Welche Anforderungen muss das Schulnetzwerk erfüllen?](#page--1-0)

Damit die **Minetest-Server** des Landesmedienzentrums erreicht werden können, sollte in der Schulfirewall die Adresse space.blockalot.de freigegeben werden. Alternativ können die Ports 30000 - 39999 (UDP) freigegeben werden.

Weitere technische Infos zum eingesetzten Netzwerkprotokoll von Minetest findest du hier ( $\Box$ ): [https://dev.minetest.net/Engine/Network\\_Protocol](https://dev.minetest.net/Engine/Network_Protocol)

BLOCKALOT bietet auch die Möglichkeit, eine Audiokonferenz mit Mumble durchzuführen. Damit die **Mumble-Server** des Landesmedienzentrums erreicht werden können, sollte in der Schulfirewall die Adresse mumble.blockalot.de freigegeben werden. Alternativ können die Ports 40000 - 49999 (TCP/UDP) freigegeben werden.

Weitere technische Infos zum eingesetzten Netzwerkprotokoll von Mumble findest du hier ( $\Box$ ): <https://mumble-protocol.readthedocs.io/en/latest/overview.html>

### **Aussehen**

[Wie kann ich das Aussehen meines Charakters ändern?](#page--1-0)

Um das Aussehen Deiner Spielfigur zu ändern, klicke im Inventar auf das Symbol mit dem Kopf (Aussehen). Daraufhin erscheint der aktuelle Avatar(Skin) Deiner Spielfigur. Um den Skin zu wechseln, klicke auf "Wechseln" und wähle per Linksklick einen Skin aus der Dir gefällt. Der neue Skin ist sofort aktiv, hat jedoch keinerlei Auswirkungen auf die Eigenschaften Deiner Spielfigur.

### **Befehle**

[Wie kann ich einen Befehl ausführen?](#page--1-0)

Die Befehle werden über den Textchat eingegeben. Diesen erreichst Du standardmäßig über die Taste "T". Die meisten Befehle beginnen mit einem / (Slash).

#### [Wo finde ich weitere Serverbefehle?](#page--1-0)

Unsere [Übersicht der Serverbefehle](https://wiki.blockalot.de/serverbefehle) listet die wichtigsten Befehle auf. Du kannst die Befehle jedoch nur ausführen, wenn Du die dazugehörigen Rechte für die Befehle besitzt.

### **BLOCKALOT**

#### [Was ist BLOCKALOT?](#page--1-0)

BLOCKALOT ist eine Plattform des Landesmedienzentrums BW, welche es Lernbegleitenden auf einfache Art und Weise ermöglicht, ohne viel technische Kompetenzen und ohne selbst einen Server aufbauen zu müssen, den Einsatz von Game-Based Learning auszuprobieren und sich mit gleichgesonnenen Kollegen auf den Weg ins 21. Jahrhundert zu machen.

Auf der Plattform registrierte Nutzer:innen können bis zu drei BLOCKALOTSpaces parallel erstellen. Sie können außerdem unter Berücksichtigung der Nutzungsbedingungen eine unbegrenzte Anzahl von Konten für Lernende erstellen. U.a. kann man auf dem Server auch Öffnungszeiten einrichten, sodass die Jugendlichen nicht die halbe Nacht durchspielen, weil das Lernen so spannend ist.

#### [Wie erhalte ich einen Zugang zu BLOCKALOT?](#page--1-0)

Der Zugang zu BLOCKALOT steht für öffentliche Schulen, Privatschulen und außerschulische Bildungseinrichtungen zur Verfügung. Zu den außerschulischen Bildungseinrichtungen gehören insbesondere auch Jugendstiftungen, die sich mit dem Thema Bildung beschäftigen. Alle Beteiligten sind verpflichtet, zu einem reibungslosen Betrieb beizutragen und die [Nutzungsbedingungen](https://blockalot.de/termsofuse) einzuhalten.

Nutzungsberechtigt sind Lehrkräfte, Lehrkräfte im Referendariat, mit der Lehrkräftefortbildung beauftragte Personen, sowie Mitarbeiter:innen von außerschulischen Bildungseinrichtungen.

Wenn Du zur oben genannten Nutzungsgruppe gehörst, kann Du Dich auf [blockalot.de](https://blockalot.de) registrieren und ein kostenloses Konto für Bildungszwecke erhalten. In BLOCKALOT kannst Du bis zu drei virtuelle Lernwelten erstellen. Im Gegenzug erstellst Du für uns mindestens eine Lernidee zum Projekt und stellst diese anderen Interessierten unter einer freien Lizenz zur Verfügung. Genaueres erfährst Du in einem persönlichen Gespräch.

Lernende können den Minetest-Server des Landesmedienzentrums BW nur in Verbindung mit einer Lehrkraft oder einer Lehrkraft gleichgestellten Person nutzen. Gemäß den [Nutzungsbedingungen](https://blockalot.de/termsofuse) von BLOCKALOT sind die Nutzungskonten anonym. Wenn die Nutzer:innen sich auf dem Server einloggen, müssen sie einmalig den [Nutzungsbedingungen](https://wiki.blockalot.de/datenschutz-nutzungsbedingungen) des Minetest-Servers zustimmen.

Weitere Antworten auf Deine Fragen erhältst Du direkt hier im Wiki oder im Kontakt mit dem Team: [Kontakt \(blockalot.de\)](https://wiki.blockalot.de/kontakt)

## **BLOCKALOTSpace**

### [Wie erstelle ich einen BLOCKALOTSpace?](#page--1-0)

Um einen BLOCKALOTSpace erstellen zu können, musst du auf der Webseite eingeloggt sein. Über den Punkt "BLOCKALOTSpaces" kannst du bis zu drei Spaces anlegen. Klicke auf Neuer BLOCKALOTSpace, und wähle anschließend einen Namen (z.B. Matheabenteuer 7A) und eine Kartenvorlage aus, um den Space anzulegen. Der Name ist dabei nur ein Anzeigename, der nur für die BLOCKALOT-User sichtbar ist und zur Unterscheidung der drei Spaces dienen soll. Wenn schon BLOCKALOTSpaces angelegt sind, findest du auf der Seite auch eine Übersicht der aktuellen Spaces.

#### [Wie viele BLOCKALOTSpaces kann ich erstellen?](#page--1-0)

Aktuell kannst über die Webseite drei Spaces erstellen. Wenn du mehr als drei BLOCKALOTSpaces benötigst, melde dich bitte bei [kontakt@blockalot.de.](mailto:kontakt@blockalot.de) Bitte gib in der Mail den Grund dafür an, wieso Du mehr Spaces benötigst.

#### [Wie lösche ich einen BLOCKALOTSpace?](#page--1-0)

Klicke in der Übersicht der BLOCKALOTSpaces auf den Space, den du löschen möchtest und klicke dann ganz unten auf den roten Knopf drücken, auf dem BLOCKALOTSpace löschen steht. Der Space wird dann inklusive aller zugehörigen Daten gelöscht. Er kann nicht wiederhergestellt werden.

### **Chat**

#### [Wie kann ich eine Chatnachricht senden?](#page--1-0)

Über den Textchat, der standardmäßig über die Taste "T" geöffnet werden kann, kannst Du Nachrichten eintippen und diese mit der "Enter"-Taste (Return) abschicken. Alle Lernenden in einem BLOCKALOTSpace können diese Nachricht sehen.

#### [Wie kann ich einem Spieler eine persönliche Nachricht senden?](#page--1-0)

Um einem anderen Spieler eine persönliche Nachricht zu schicken, klicke im Inventar unten in der Buttonleiste auf das Briefkastensymbol (Mail). Es öffnet sich ein Menü, in dem alle persönlichen Nachrichten angezeigt werden. Um eine neue persönliche Nachricht zu schreiben, klicke auf New Message. In diesem Menü kannst Du nun den Empfänger, den Betreff und die Nachricht eintragen. Ist alles eingegeben, kannst Du die Nachricht mit Send verschicken. Hinweis: Achte beim Namen des Empfängers auf Groß- und Kleinschreibung, damit die Nachricht ankommt!

### **DSGVO**

#### [Ist BLOCKALOT DSGVO-konform?](#page--1-0)

Ja, BLOCKALOT ist DSGVO-konform. Du findest alle relevanten Angaben in der [Datenschutzerklärung.](https://blockalot.de/dataprivacy)

[Ist der Minetest-Server des LMZ DSGVO-konform?](#page--1-0)

Ja, der Server des LMZ ist DSGVO-konform. Du findest alle relevanten Angaben in den [Datenschutzhinweisen von Minetest.](https://wiki.blockalot.de/datenschutz-nutzungsbedingungen)

### **Elternbrief**

[Gibt es eine Vorlage für einen Elternbrief?](#page--1-0)

Du findest eine Elternbrief-Vorlage für Projekte mit BLOCKALOT und Minetest und zur näheren Erläuterung der Nutzungsbedingungen in unseren [Downloads](https://wiki.blockalot.de/downloads#lernbegleitende). Du kannst sie aber auch direkt von hier herunterladen: [Vorlage für Elternbrief](https://www.next.blockalot.de/s/blockalot-elternbrief)

### **Game-based Learning**

#### [Was ist Game-based Learning?](#page--1-0)

Game-based Learning möchte das Lernen an der Lebenswelt der Heranwachsenden orientieren. Dazu nutzt Game-based Learning beliebte Spiele(-klassiker) wie etwa Minecraft und Minetest. Um pädagogische Ziele zu erreichen, bereiten die Lernbegleitenden demnach nicht mehr jede Stunde akribisch vor, um sie dann nach festem Schema "abzuhalten". Vielmehr entwerfen sie - am besten in Kooperation mit Lernbegleitenden anderer Fächer – ein Projekt, das die Lernenden mithilfe des gewählten Spiels erarbeiten und dadurch mitgestalten. Dabei erwerben sie ganz unterschiedliche Kompetenzen.

Weitere Infos findest Du auf dem [Portal des Landesmedienzentrums Baden-Württemberg.](https://www.lmz-bw.de/medienbildung/themen-von-f-bis-z/game-based-learning)

Wenn Du möchtest, kannst Du dir auch folgendes Video anschauen: [Zurück in die Steinzeit -](https://vimeo.com/562822380) [Fortschritt und Transformation des Lernens durch Rückbesinnung auf das Wesentliche.](https://vimeo.com/562822380) (Keynote #eal21)

### **Kontakt zum Team**

[Wie kann ich das Team kontaktieren?](#page--1-0)

Die Kontaktdaten vom Team findest Du auf unserer Kontaktseite: [Kontakt](https://wiki.blockalot.de/kontakt)

### **Fehler**

#### [Wieso kann ich mich nicht mit dem Server verbinden?](#page--1-0)

Typische Probleme und Lösungen, die bei der Verbindung mit Minetest auftreten können, sind in den [Lernenden-FAQs beschrieben](https://wiki.blockalot.de/faq:lernende#fehler).

### **Kosten**

[Was kostet die Nutzung von BLOCKALOT und dem Minetest-Server des Landesmedienzentrums BW?](#page--1-0)

Die Nutzung ist momentan kostenlos.

### **Lernende entfernen**

#### [Wie kann ich jemanden aus einem BLOCKALOTSpace entfernen?](#page--1-0)

Möchtest Du einen Spieler temporär aus Deinem BLOCKALOTSpace entfernen, öffne den Textchat (Standardtaste: t), gib /kick [Spielername] ein und bestätige mit Enter. Der Spieler wird dann vom Server geworfen, kann sich jedoch erneut einloggen.

[Wie kann ich jemanden vom Server verbannen?](#page--1-0)

Falls Du einen Spieler vom Server verbannen möchtest, öffne den Textchat (Standardtaste: t), gib /ban [Spielername] ein und bestätige mit Enter. Dadurch wird der Spieler permanent vom Server verbannt.

Hinweis: Wenn der zu bannende Spieler und Du oder andere Spieler im selben Netzwerk sind bzw. die selbe IP-Adresse haben, könnte es sein, dass andere Spieler oder Du auch gebannt werden, da Minetest nur Spieler mit ungebannten IP-Adressen in das Spiel lässt. [Wie kann ich einen ein Ban rückgängig machen?](#page--1-0)

Wenn Du einen Ban für einen Lernende oder eine Lernende zurücknehmen möchtest, öffne den Textchat (Standardtaste: t), gib /unban [Lernendenname] ein und bestätige mit Enter. Dadurch wird der oder die Lernende wieder in diesem BLOCKALOTSpace zugelassen.

### **Lernende unterstützen**

#### [Wie kann ich Lernende in Minetest unterstützen?](#page--1-0)

Das geht mit Hilfe von EDUtest. Um EDUtest zu benutzten, öffne das Inventar (Standardtaste: "I") und klicke unten in der Buttonleiste auf das Symbol mit dem Hut. Es erscheint ein Menü, mit dem Du alle wichtigen Funktionen zur Verwaltung der Lernenden sehen kannst. So kannst Du Lernenden das Kreativrecht erteilen, den Flugmodus an- und ausschalten oder Dich zu Lernenden teleportieren.

#### [Wie kann ich den Kreativmodus einstellen?](#page--1-0)

Das geht mit Hilfe von EDUtest. Um EDUtest zu benutzten, öffne das Inventar und klicke unten in der Buttonleiste auf das Symbol mit dem Hut. Klicke nun auf Kreativmodus und es erscheint ein neues Menü, in dem Du einen Spieler auswählen kannst. Ist ein Spieler ausgewählt, kannst Du mit einem Klick auf Aktivieren den Kreativmodus für diesen Spieler aktivieren und mit Deaktivieren den Kreativmodus wieder deaktivieren.

### **Minecraft**

#### [Warum kann ich nicht einfach Minecraft nutzen?](#page--1-0)

Minecraft ist ein Open-World-Spiel, welches im Jahr 2009 veröffentlicht wurde. Besonders bekannt wurde Minecraft durch seine Blockoptik. Die komplette Spielewelt setzt sich aus dreidimensionalen Blöcken zusammen und alles, was man sieht, kann ab- und wieder aufgebaut werden. Somit bietet Minecraft seinen Spielern grenzenlose Freiheiten zur Selbstverwirklichung. Spieler können alles bauen, was sie sich vorstellen können, gleichzeitig aber auch eine riesige Welt erkunden und immer wieder neue Entdeckungen und Erfahrungen machen.

Durch diese innovative Spielidee ist Minecraft eines der erfolgreichsten Computerspiele aller Zeiten geworden. Allerdings gehört es zu Microsoft, einem amerikanischen Konzern. Dies bedeutet zum einen, dass Minecraft kostenpflichtig ist, und zum anderen gibt es – vor allem bei Minderjährigen – gewisse Datenschutzbedenken. Diese werden vor allem im öffentlichen Bildungsbereich sehr ernst genommen.

Minetest basiert auf den gleichen Grundprinzipien wie Minecraft. Das Spiel ist aber, im Gegensatz zu Minecraft, Open Source-basiert und somit komplett kostenlos. Lediglich ein Server muss zur Verfügung stehen. Dies kann mit Kosten verbunden sein. Dadurch, dass Minetest selbst kostenlos ist und ein Server relativ günstig angemietet werden kann, haben sich mittlerweile vor allem Bildungseinrichtungen aller Art dem Spiel zugewandt.

### **Minetest**

#### [Was ist Minetest?](#page--1-0)

Minetest ist eine Open-Source Game Engine, die mit Hilfe von Modifikationen angepasst werden kann. D.h. Minetest ist ein Open World Game, in dem man die Spielewelt ganz nach Belieben gestalten kann. Es wird auch oft einfacherweise als kostenlose Open-Source-Alternative zu Minecraft bezeichnet, obwohl es eigentlich viel mehr ist.

Durch die einfache Modifizierbarkeit mit der Programmiersprache LUA, lässt sich das Spielerlebnis individuell anpassen.

Im Mittelpunkt stehen immer das kollaborative Bauen und das kreative Erleben der offenen Spielwelt, sei es im Abenteuer- oder im Kreativmodus. Es können Welten erschaffen, Geschichten visualisiert, Probleme gelöst oder es kann programmiert werden.

Weitere Infos zu Minetest findest Du auf der offiziellen Webseite: [minetest.net](https://www.minetest.net)

#### [Warum sollte ich Minetest nutzen?](#page--1-0)

Als freies Sandbox-Game biete Minetest unendlich viele Möglichkeiten selbst kreativ zu werden, gemeinsam Inhalte zu erstellen und ergebnisoffen Probleme zu lösen und zu lernen: So entstehen Transferprozesse, Erfahrungsräume, die sonst nicht geboten werden, Simulationen, die erlebt und Rollenerfahrungen, die gemacht werden können.

Dadurch erfahren Lernende Selbstwirksamkeit und lernen aktiv durch ihre Handlung in der virtuellen Welt. Besonders wenn dieses Handeln in eine Geschichte eingebettet wird, ist Minetest ein sehr gutes Beispiel für Game-based Learning und ermöglicht die nachhaltige Transformation des Lernens. Durch

die Simulation der Eigenschaften der Erde ist so auch zukunftsorientiertes Lernen möglich, denn die Lernenden können versuchen, reale Probleme in der Spielewelt prototypisch zu lösen, aus ihren Fehlern lernen und das Gelernte dann auf ihre Lebenswelt übertragen.

Als Open-Source-Spiel ist Minetest besonders datenschutzfreundlich und -sparsam und kann an die Bedürfnisse der Lernenden und Lernbegleitenden angepasst werden. Seit Start des Projekts haben wir mit dem Feedback der Beteiligten Lernbegleitenden zahlreiche neue Features in Minetest und BLOCKALOT eingebaut.

#### [Kann ich mit Minetest unterrichten?](#page--1-0)

Natürlich kannst Du eine Minetest-Welt bauen, die Lernende erkunden können. Dass dies besonders lernförderlich ist, bezweifeln wir jedoch. Das [zukunftsorientierte Lernen](https://www.lmz-bw.de/medien-und-bildung/medienwissen/innovation/innovationen-als-chance-fuer-zukunftsorientiertes-lernen/#/medien-und-bildung/medienwissen/innovation/innovationen-als-chance-fuer-zukunftsorientiertes-lernen/#c71607) beruht darauf, dass Lernende durch aktives Handeln die Kompetenzen erwerben, die sie benötigen, um die Welt von morgen mitzugestalten und an der Gesellschaft teilzuhaben. Erworben werden können diese Kompetenzen also nicht durch Demonstration, sondern durch die Aktivität und Autonomie der Lernenden.

### **Nutzungsbedingungen**

[Welche Nutzungsbedingungen gelten für BLOCKALOT?](#page--1-0)

Die Nutzungsbedingungen für BLOCKALOT findest Du unter folgendem Link: [Nutzungsbedingungen](https://blockalot.de/termsofuse) [\(blockalot.de\)](https://blockalot.de/termsofuse)

[Welche Nutzungsbedingungen gelten für den Minetest-Server des Landesmedienzentrums BW?](#page--1-0)

Die Nutzungsbedingungen für den Minetest-Server des Landesmedienzentrums BW findest Du unter folgendem Link: [Nutzungsbedingungen und Datenschutz des Minetest-Servers](https://wiki.blockalot.de/datenschutz-nutzungsbedingungen)

### **Nutzungsgruppe**

[Wer kann BLOCKALOT und den Minetest-Server des Landesmedienzentrums BW nutzen?](#page--1-0)

Der Zugang zu BLOCKALOT steht für öffentliche Schulen, Privatschulen und außerschulische Bildungseinrichtungen zur Verfügung. Zu den außerschulischen Bildungseinrichtungen gehören insbesondere auch Jugendstiftungen, die sich mit dem Thema Bildung beschäftigen.

Nutzungsberechtigt sind Lehrkräfte, Lehrkräfte im Referendariat, mit der Lehrkräftefortbildung beauftragte Personen, sowie Mitarbeiter:innen von außerschulischen Bildungseinrichtungen.

Auf [blockalot.de](https://blockalot.de) kannst Du einen eigenen Account erstellen.

# **Öffnungszeiten**

[Wie kann ich die Öffnungszeiten für meinen BLOCKALOTSpace ändern?](#page--1-0)

Du kannst die Öffnungszeiten für Deinen Space anpassen, indem Du den Textchat (Standardtaste: t) öffnest, /öffnungszeiten eingibst und mit Enter bestätigst. Nun erscheint ein Menü, in dem Du die Öffnungszeiten für jeden Tag einstellen und auch eine Ausnahme definieren kannst.

### **Passwörter**

#### [Wie kann ich das Passwort von Lernenden ändern oder zurücksetzen?](#page--1-0)

Um ein Passwort für einen Nutzerkonto zu ändern, musst du für das entsprechende Klassenzimmer auf Verwalten klicken. Möchtest du nur ein einzelnes Passwort zurücksetzen, klicke auf den Pfeil. Möchtest Du mehrere Passwörter zurücksetzen, wähle vorne die Checkboxen aus, deren Passwörter du zurücksetzen möchtest.

In der PDF-Datei ist das neue Initialpasswort für den entsprechenden Benutzernamen gespeichert. Dadurch, dass der Benutzername schon existiert, wird das alte Passwort durch das neue Passwort überschrieben und der Nutzer kann sich mit dem Passwort aus der PDF-Datei anmelden. Anschließend kann das Initialpasswort im Spiel wieder geändert werden.

#### [Wie kann ich mein BLOCKALOT Passwort ändern?](#page--1-0)

Wenn du eingeloggt bist, gelangst du mit einem Klick oben rechts auf deine Initialen und dann mit einem Klick auf "Account" auf deine Profilseite. Dort kannst du unter "Passwort" dein Passwort ändern. Falls du dein Passwort nicht mehr weißt, kannst du dir auf der Loginseite mit "Passwort vergessen" einen Link zum Passwort zurücksetzen zuschicken lassen. Solltest du immer noch Probleme haben, wende dich an [kontakt@blockalot.de](mailto:kontakt@blockalot.de).

### **Rechte**

#### [Was sind Rechte?](#page--1-0)

BLOCKALOT und Minetest arbeiten mit einem Privilegiensystem, um Lernenden und Lernbegleitenden im Spiel Rechte einzuräumen. Einige Fähigkeiten wie das Fliegen oder die Teleportfähigkeit erhältst du nur über entsprechende Rechte. Lernbegleitende haben standardmäßig erweitere Privilegien, damit sie Lernende besser unterstützen können. Bestimmte Privilegien können entzogen oder erteilt werden.

#### [Welche Rechte sind standardmäßig vergeben?](#page--1-0)

Standardmäßig werden folgende Privilegien an Lerndende vergeben: shout, spawn, home, zoom, fast, student, tp, mesecons\_audio

Nach Bestätigen der [Nutzungsbedingungen](https://wiki.blockalot.de/faq:blockalot#nutzungsbedingungen) wird das Privileg interact vergeben, das benötigt wird, um Blöcke ab- und aufzubauen und mit Objekten zu interagieren.

Standardmäßig werden folgende Privilegien an Lernbegleitende vergeben: shout, kick, worldedit, tp, rename, noclip, ui full, fast, basic privs, pvp, zoom, spawn, mapserver hide player, areas, settime, student, wiki admin, serversay, fly, protection bypass, vanish, creative, bring, rollback, poi, areas high limit, ban, travelnet attach, trusted, tp tpc, invhack, interact, iblocks, teleport, tournament mod, wiki, home, teacher, give, tp\_admin, travelnet remove, pvp\_admin, weather, signslib edit Eine Übersicht der Privilegien findest du bald [hier.](https://wiki.blockalot.de/privilegien) Weitere Infos zum Privilegiensystem findest du in der [Minetest-Wiki](https://wiki.minetest.net/Privileges/de).

### **Rückgängig**

[Wie kann ich etwas rückgängig machen?](#page--1-0)

Möchtest Du etwas rückgängig machen, das Lernende gebaut oder abgebaut haben, kann Dir der Rollback-Befehl dabei helfen. Öffne den Textchat (Standardtaste: t), gib /rollback [Name] [Sekunden] ein und bestätige mit Enter. Dadurch werden alle Aktivitäten der letzten x Sekunden einer:eines Spieler:in zurückgenommen.

Änderungen von Spielenden werden für 86400 Sekunden, also 24 Echtzeitstunden, gespeichert.

Weitere Befehle und Beispiele findest Du in unserer Übersicht über die Serverbefehle: [Serverbefehle](https://wiki.blockalot.de/serverbefehle)

### **Spielmodus**

[Wie kann ich für Lernende den den Kreativ- bzw. Überlebensmodus einstellen?](#page--1-0)

Du kannst einstellen, ob einzelne Lernende oder die gesamte Gruppe im [Kreativ-](https://wiki.blockalot.de/glossar) oder [Überlebensmodus](https://wiki.blockalot.de/glossar) ist, indem du das Inventar öffnest (Standardtaste: i) und anschließend auf die Dozierendenmütze klickst. Wähle nun Spieler verwalten aus und klicke in der Spalte Kreativmodus auf die entsprechende Person oder auf Alle Schüler, um den Modus zu ändern.

Falls Lernende das Inventar offen hatten, müssen sie es schließen und wieder öffnen, damit die Veränderung aktiv ist.

Mehr zum Thema "Lernende unterstützen" findest du in unserer [Mod-Übersicht zu EDUTest](https://wiki.blockalot.de/mods:edutest).

### **Startpunkt**

#### [Wie kann ich den Startpunkt für einen BLOCKALOTSpace einstellen?](#page--1-0)

Du kannst einstellen, wo Lernende in der Spielwelt auftauchen, in dem du den Spawnpunkt setzt. Bewege dazu deinen Avatar an die Stelle, an der der neue Startpunkt gesetzt werden soll. Öffne dann mit t den Textchat, gib den Befehl / setspawn ein und bestätige mit der Enter-Taste. Wenn alles geklappt hat, wird oben links im Fenster die Bestätigung angezeigt, dass der Startpunkt nun geändert wurde.

Mehr zum Thema "Serverbefehle" findest du in unserer [Übersicht zu Serverbefehlen.](https://wiki.blockalot.de/serverbefehle)

### **Tageszeit**

#### [Wie ändere ich die Tageszeit?](#page--1-0)

Die Tageszeit lässt sich mit Hilfe des Time-Befehls genau einstellen. Öffne dazu den Textchat (Standardtaste: t, gib /time [Uhrzeit] ein und bestätige mit Enter. Als mögliche Zeitformate kannst Du Stunden:Minuten oder eine Ganzzahl (0 = Mitternacht und 23999 = kurz vor Mitternacht) angeben.

Beispiele:

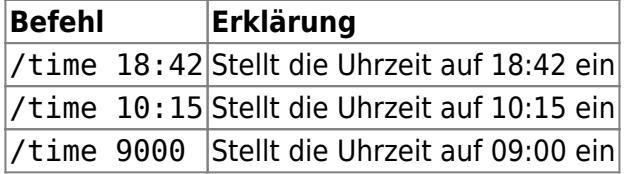

Mehr Infos zur Tageszeit gibt es auch in der [Minetest-Wiki](https://wiki.minetest.net/Time_of_day/de)

Weitere Befehle und Beispiele findest Du in unserer Übersicht über die Serverbefehle: [Serverbefehle](https://wiki.blockalot.de/serverbefehle)

#### [Wie kann ich einstellen, dass es immer Tag/Nacht ist?](#page--1-0)

Stelle dafür die Zeit auf die gewünschte Zeit ein (siehe: Wie ändere ich die Tageszeit). Anschließend kannst Du im Inventar in der unteren Knopfleiste EDUtest auswählen und dort auf den Button "Sonnenbewegung umschalten" klicken. Nach dem Klicken sollte die Meldung Sonnenbewegung ausgeschaltet bzw. eingeschaltet im linken oberen Bildrand erscheinen. Hast Du die Sonnenbewegung ausgeschaltet, bleibt die Tageszeit und somit auch die Helligkeit im Spiel immer genau gleich. Durch erneuten Klicken auf den Knopf wird der Tageslauf wieder aktiviert.

### **Teleport**

#### [Wie kann ich mich zu Lernenden teleportieren?](#page--1-0)

Das geht mit Hilfe von EDUtest. Um EDUtest zu benutzten, öffne das Inventar und klicke unten in der Buttonleiste auf das Symbol mit dem Hut. Klicke nun auf Zu einem Schüler teleportieren. Es erscheint ein neues Menü, in dem Du einen Lernenden / eine Lernende auswählen und Dich mit einem Klick auf "Teleportieren" zu dieser Lernenden / diesem Lernenden teleportieren kannst. Klicke auf Voriger Ort um wieder zu dem Ort zu kommen, an dem Du vor Deinem Teleport warst.

#### [Wie kann ich Lernende zu mir holen?](#page--1-0)

Das geht mit Hilfe von EDUtest. Um EDUtest zu benutzten, öffne das Inventar und klicke unten in der Buttonleiste auf das Symbol mit dem Hut. Klicke nun auf Schüler herholen und wähle die Lernende oder den Lernenden aus, den Du zu dir teleportieren möchtest. Mit einem Klick auf Holen wird der Avatar geholt. Später kannst Du mit Klick auf voriger Ort die Lernende oder den Lernenden wieder an den Ort zurückschicken, an dem die / der Lernende vor dem Teleport war.

### **Zugangsdaten**

[Wo finde ich die Adresse und den Port, um sie meiner Lerngruppe zu geben?](#page--1-0)

Wenn Du einen BLOCKALOTSpace erstellst, wird Dir der Port angezeigt. Die Serveradresse lautet space.blockalot.de.

From: <https://wiki.blockalot.de/> - **BLOCKALOT Wiki**

Permanent link: **<https://wiki.blockalot.de/faq:lernbegleitende>**

Last update: **2024/04/17 23:48**

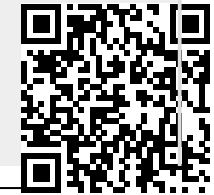

BLOCKALOT Wiki - https://wiki.blockalot.de/